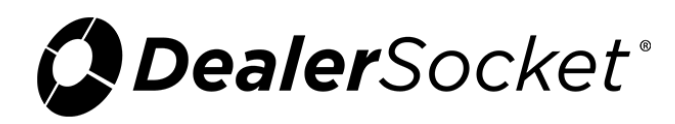

## **Ituran GPS Device in iDMS**

## **Account**

The following describes the user experience for accessing an account with the Ituran GPS device and using the locator or a manual process for sounding a tone.

1. From the Account page, click the **Collateral** tab.

The **Vehicle** sub-tab opens by default.

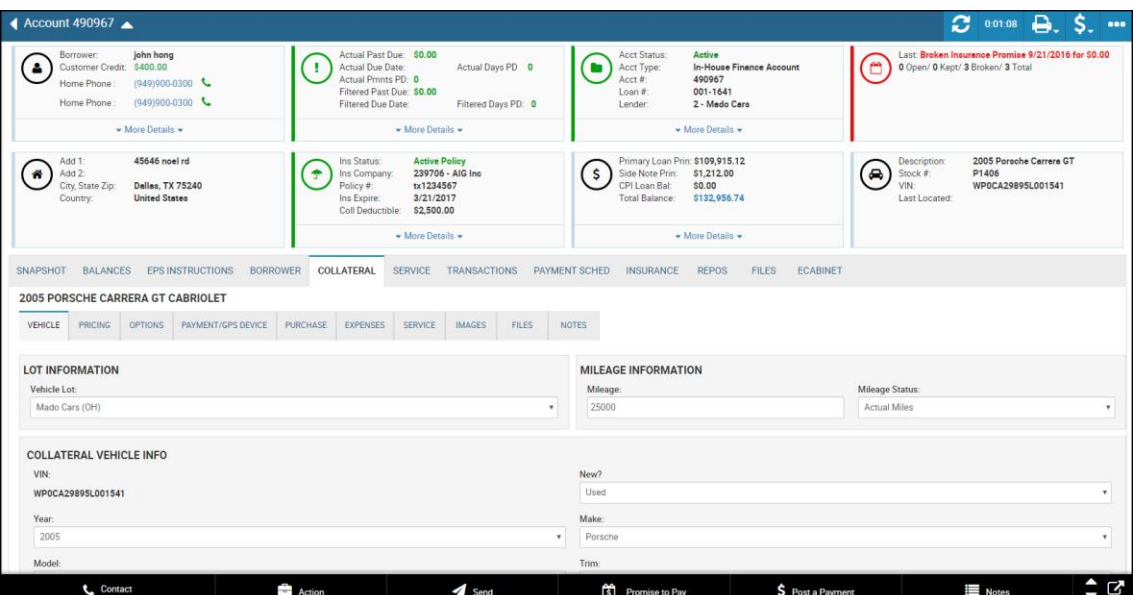

2. Click the **Payment/GPS Device** sub-tab.

The **Recovery Type** field shows the Ituran device, and the **Recovery (ESN)** field shows the unique number assigned to the device.

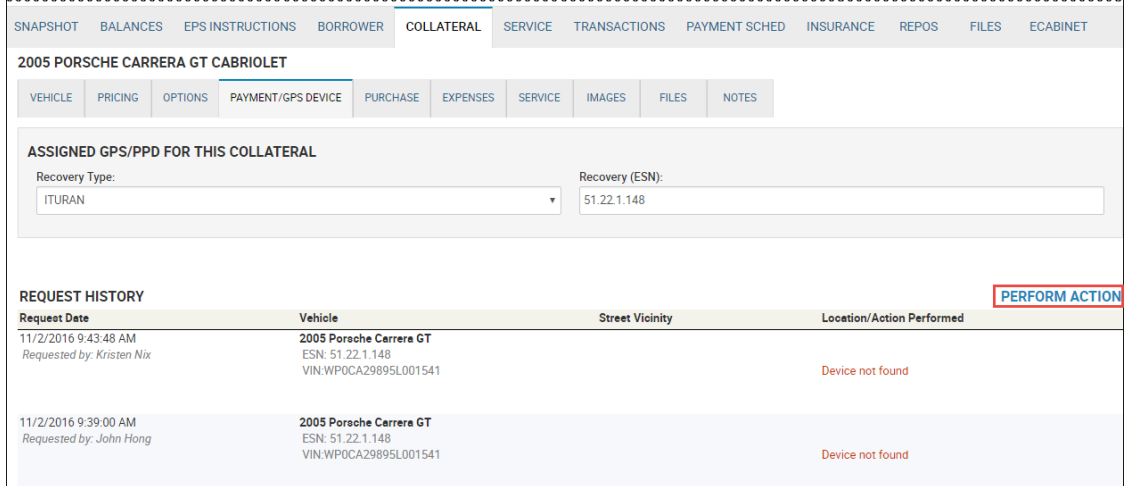

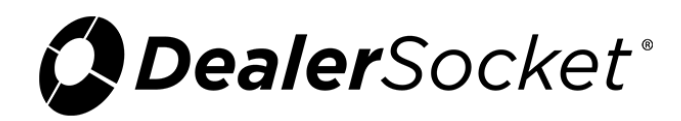

3. Click **Perform Action**.

The **Perform GPS Action** section displays.

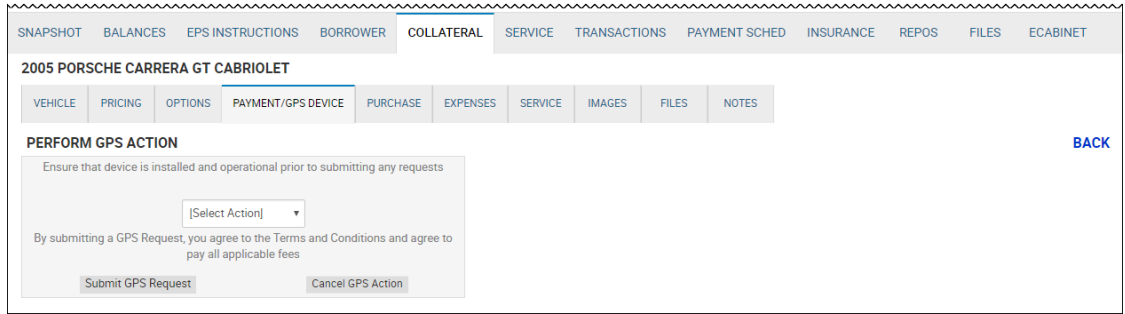

4. Choose the appropriate option from the drop-down menu.

**Note:** You can also choose **Locate the Vehicle**, **Disable the Starter**, or **Enable the Starter**. If you are sounding a manual tone, choose **Tone1 ON**, **Tone2 ON**, or **Tone3 ON**.

The system connects with Ituran to do a locator.

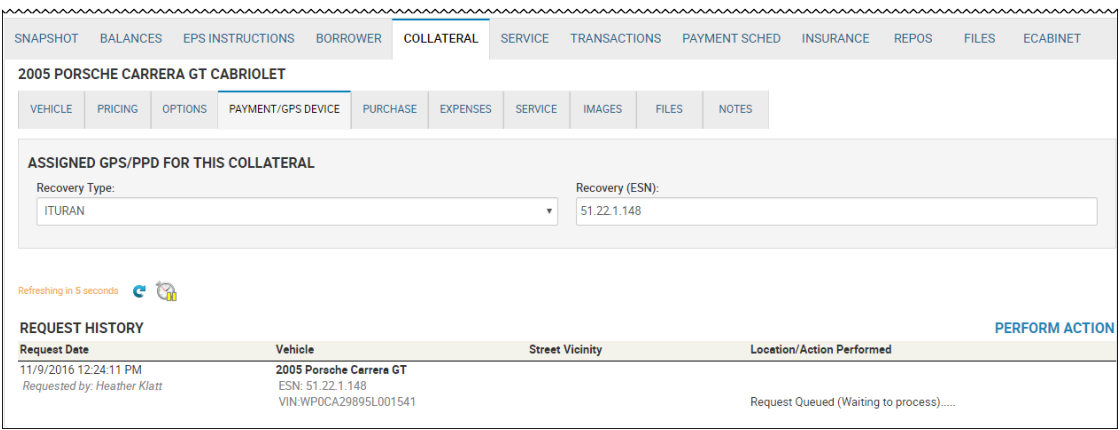

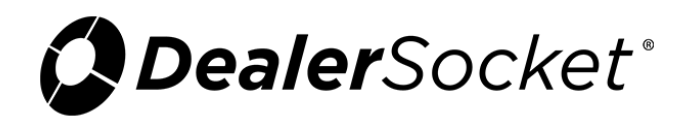

## **Inventory**

The following describes the user experience for accessing a piece of inventory with the Ituran GPS device and using the locator or a manual process for sounding a tone.

1. From the Inventory page, click the **Vehicle** sub-tab.

The **Additional Vehicle Information** section displays the Ituran device and the ESN assigned to the device, as well as the date the device expires. The **GPS Recovery Device Menu** section allows you to request connection with Ituran.

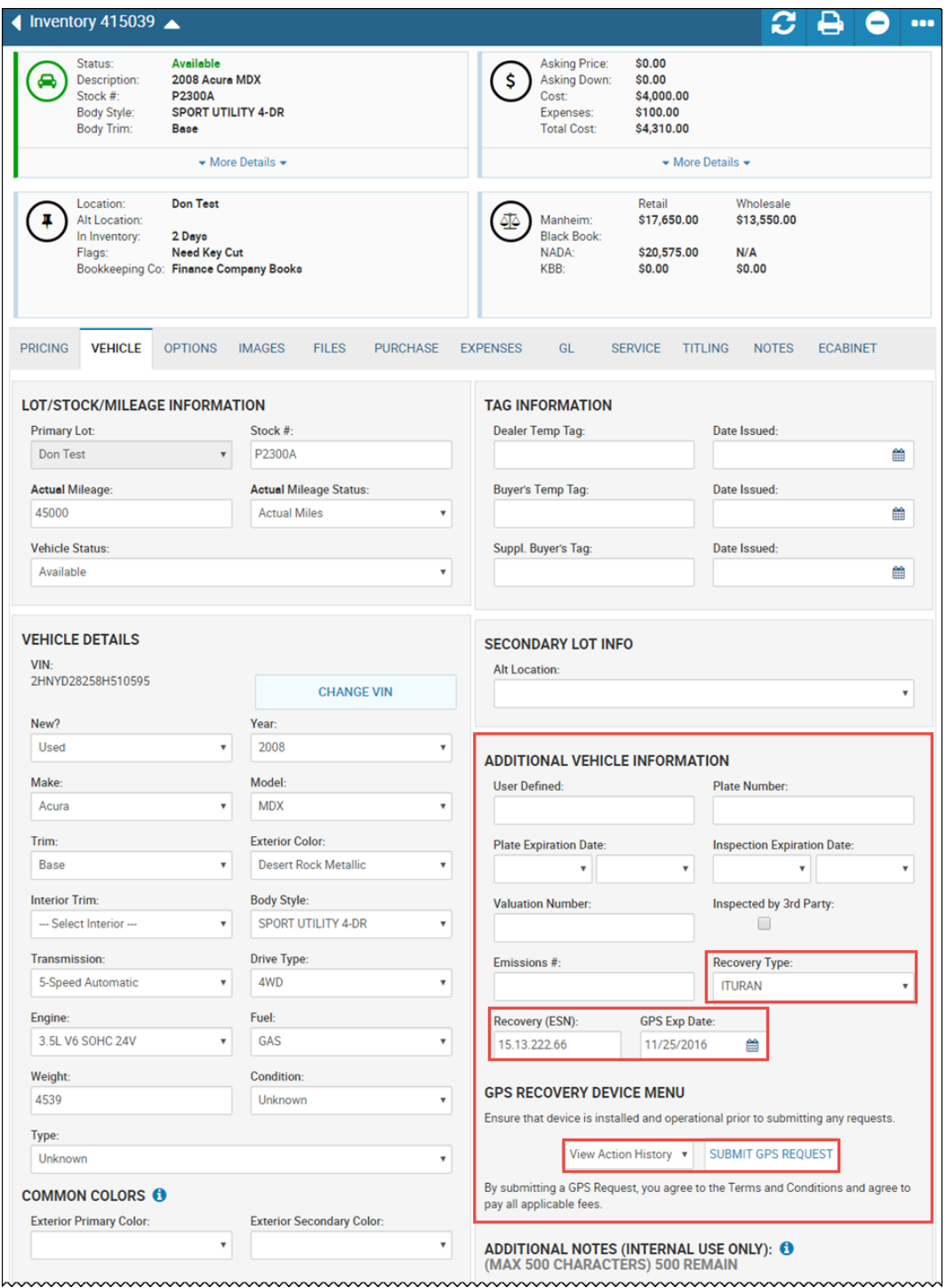

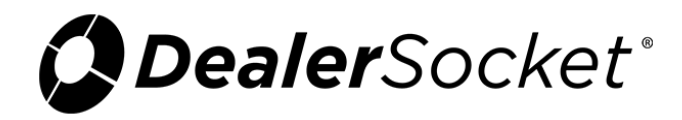

- 2. Choose from the following actions:
	- o View Action History
	- o Locate the Vehicle
	- o Disable the Starter
	- o Enable the Starter
	- o Tone1 ON (manual process)
	- o Tone2 ON (manual process)
	- o Tone3 ON (manual process)
- 3. Click **Submit GPS Request** to connect with Ituran.

The GPS Request pop-up window opens and lists the requests made on this device.

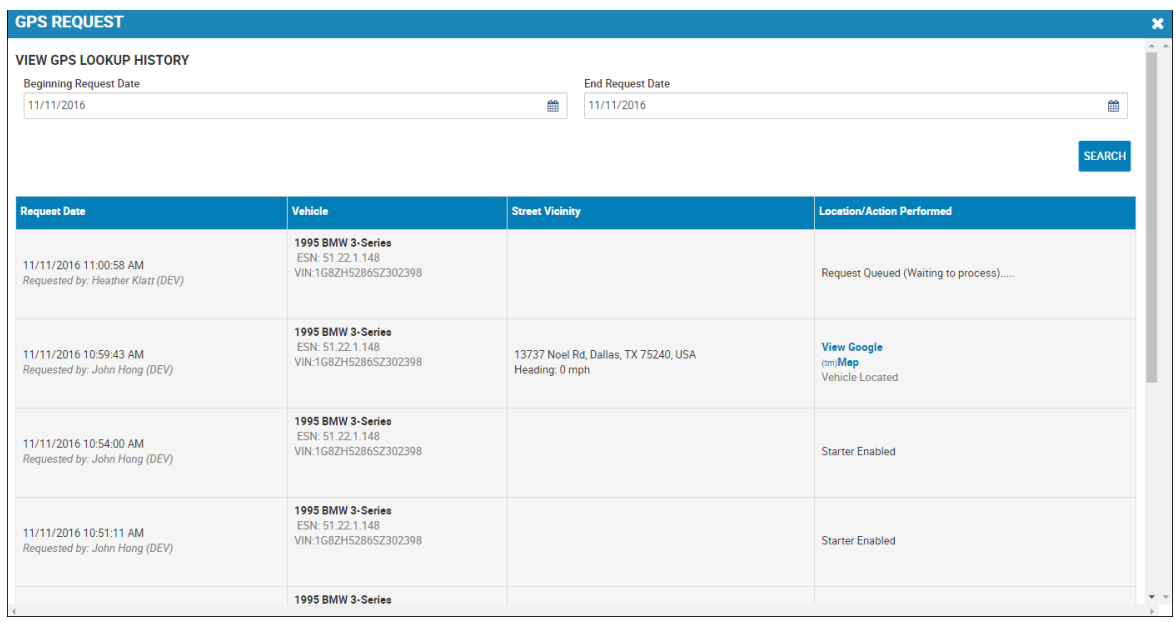

**Note:** The request is queued to Ituran. You can change the request dates as needed, and click **Search** again.

4. When the device is located, click **View Google Map** to see where it is.

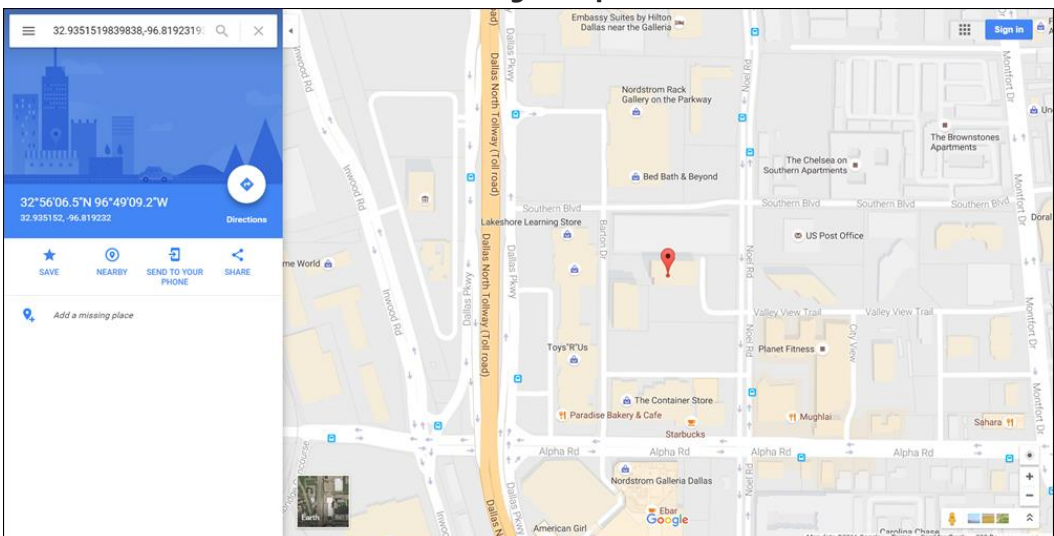

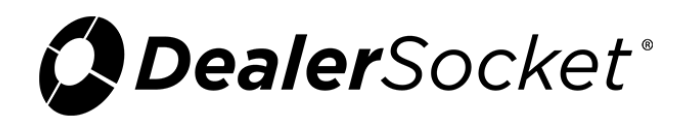

## **Setting Up a Queue**

You can set rules to have the action run for many accounts and devices at one time according to the schedule you set.

1. From the left navigation pane, click the **Tasking** icon and choose **Automated Task**.

The Automated Task List page opens and lists the current tasks.

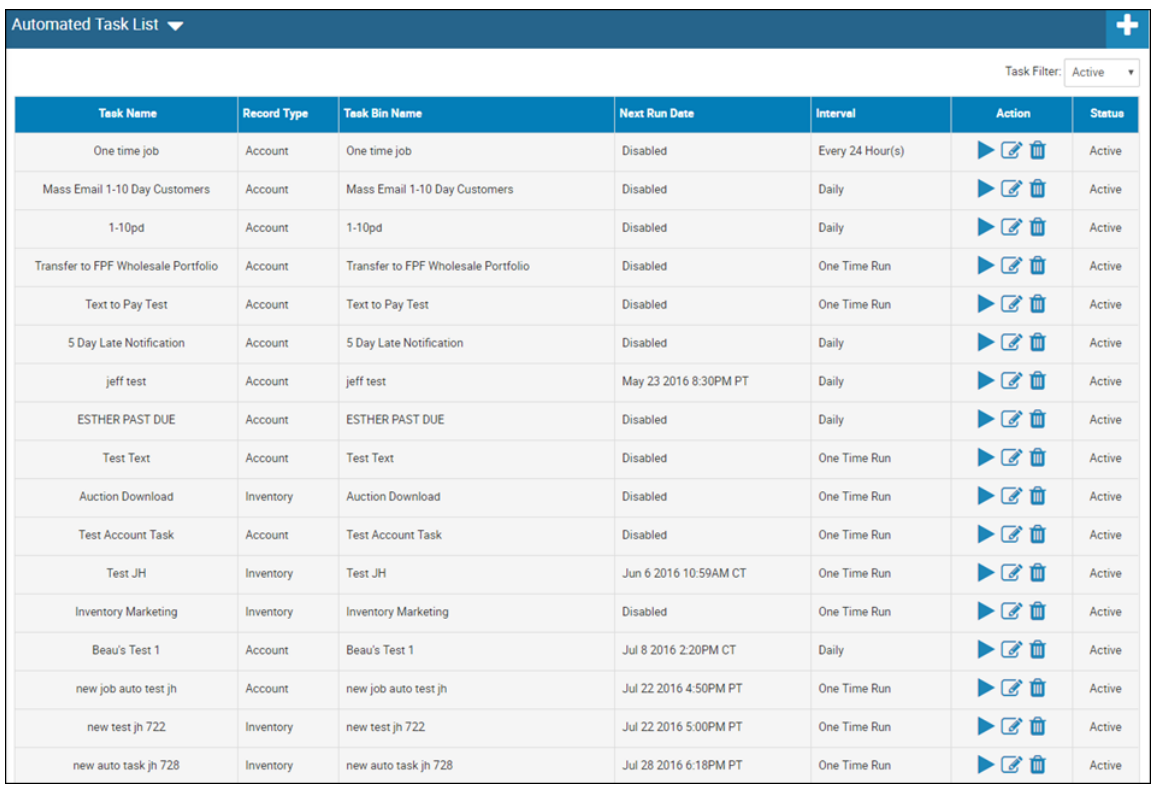

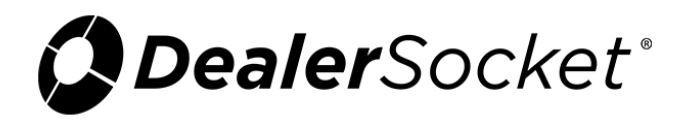

2. Click the **Add** icon.

The New Automated Task page opens.

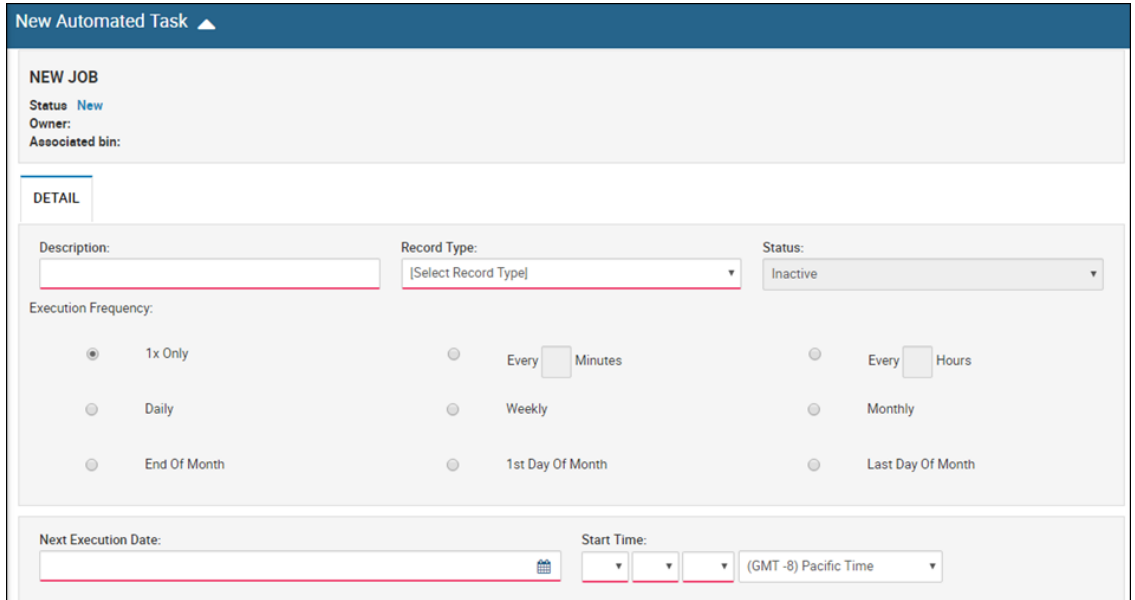

3. Complete the fields, and click the **Save** icon.

The **Steps**, **Items**, and **Notes** sub-tabs display.

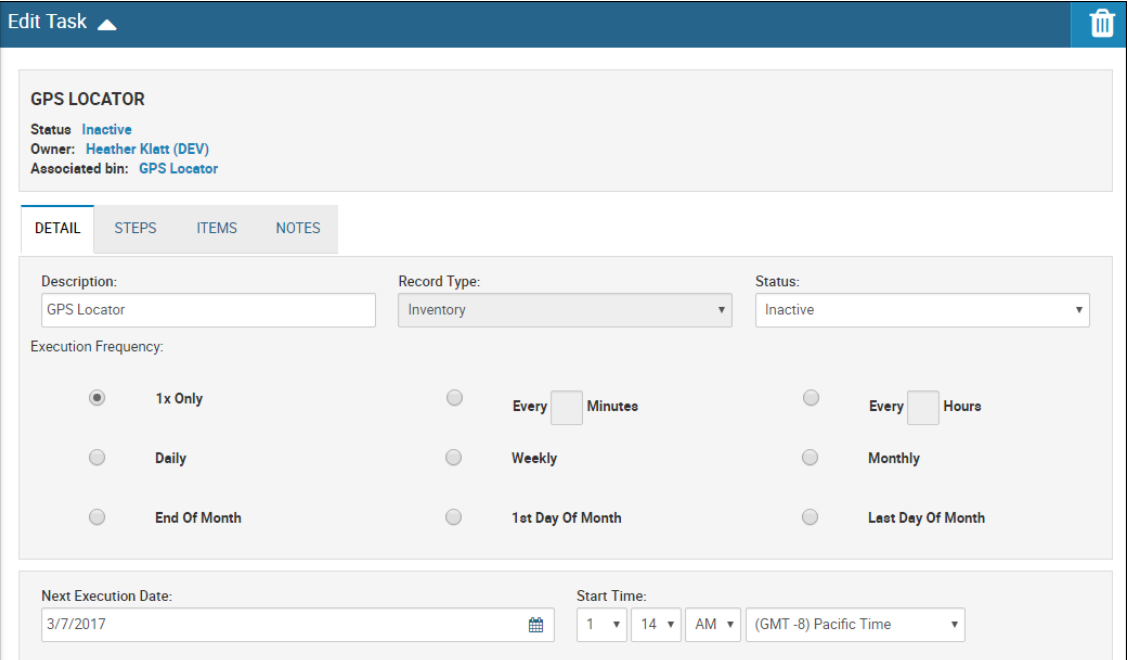

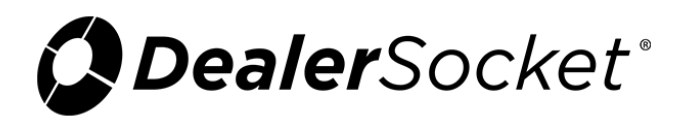

4. Click the **Steps** sub-tab.

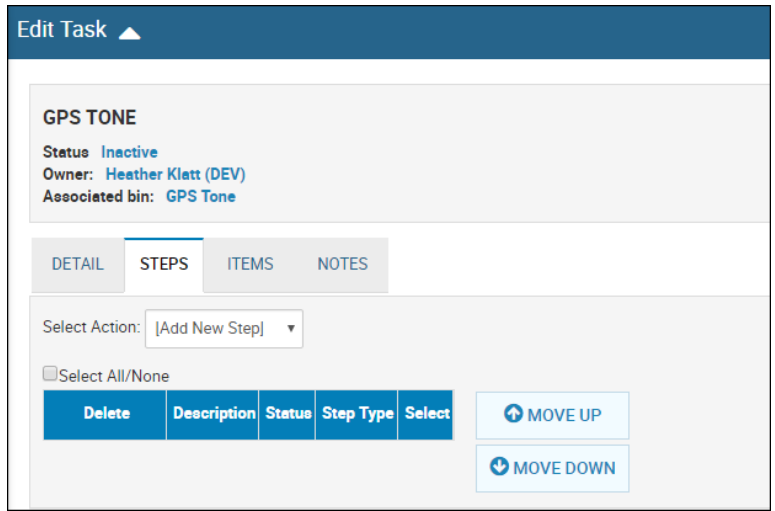

5. From the **Select Action** drop-down menu, choose **GPS Request**.

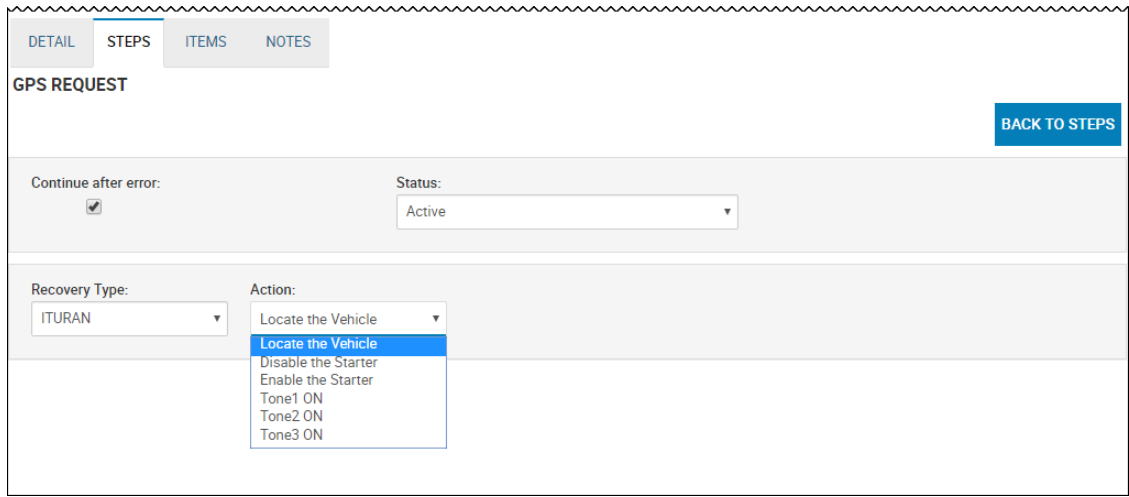

- 6. Choose the Status as **Active**, the Recovery Type as **Ituran**, and the action that you need from Action drop-down menu (for example, **Locate the Vehicle**).
- 7. Click the **Save** icon.

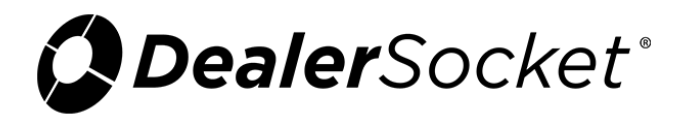

8. Add an action for loading task items and clearing task items as well.

**Note:** You can load the task items before adding the action for the GPS. Change the order of the tasks by selecting the task and clicking **Move Up** or **Move Down**.

| <b>DETAIL</b>                                                 | <b>STEPS</b><br><b>ITEMS</b><br><b>NOTES</b> |               |                        |                       |                    |
|---------------------------------------------------------------|----------------------------------------------|---------------|------------------------|-----------------------|--------------------|
| Select Action:     Add New Step <br>$\boldsymbol{\mathrm{v}}$ |                                              |               |                        |                       |                    |
| Select All/None                                               |                                              |               |                        |                       |                    |
| <b>Delete</b>                                                 | <b>Description</b>                           | <b>Status</b> | <b>Step Type</b>       | <b>Select</b>         | <b>O</b> MOVE UP   |
| ∩                                                             | <b>GPS Request</b>                           | Active        | <b>GPS Request</b>     | <b>Edit/View</b><br>◀ | <b>O</b> MOVE DOWN |
| ∩                                                             | Load Task Items: [Not Grouped] Ituran gps    | Active        | <b>Load Task Items</b> | <b>Edit/View</b>      |                    |
| $\Box$                                                        | Clear Task Items                             | Active        | Clear Task Items       | <b>Edit/View</b><br>◀ |                    |

9. If you did not load the task item first, move the **Load Task Items** action to the top by clicking **Move Up**. In the example above, the Load Task Item needs to move up.

The queue will now run based on the rules you have selected.